# SP500X CONTROLLER USERS GUIDE

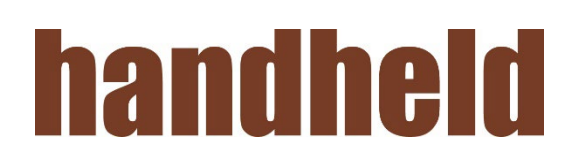

## **CONTENTS**

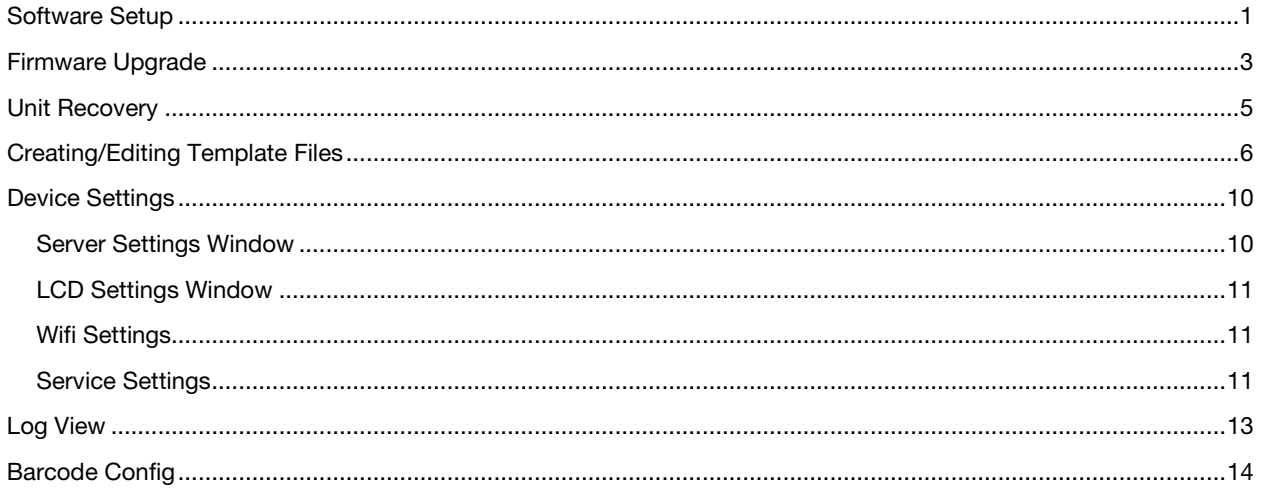

## <span id="page-1-0"></span>**Software Setup**

- 1. Download the "Driver.zip" file to a known location. NOTE: Only need to do this once, after the driver is installed it does not need to be reinstalled
	- $1.$ Unzip the file
	- $2.$ Open the "Driver" folder
	- $3.$ Open the folder for your version of Windows
		- 1.3.1. For Windows 10 pick "Win10" folder

1.3.1.1. Run "dpinst\_amd64" if your machine is 64-bit, or

1.3.1.2. Run "dpinst\_x86" if your machine is 32-bit

- 1.3.2. For all other versions of Windows, open the appropriate folder
	- 1.3.2.1. Open x64 for 64-bit machines, OR

1.3.2.1.1. Run "dpinst amd64"

1.3.2.2. Open x86 for 32-bit machines

1.3.2.2.1. Run "dpinst\_x86"

- Follow the onscreen directions to finish the install 4.
- 5. Reboot your computer
- 2. Download the Pc App release package file to a known location. For example, "TrinityController\_v1.9.2.zip"
	- 1. Unzip this file and use the Installer to install the program
	- 2. Click on setup.exe

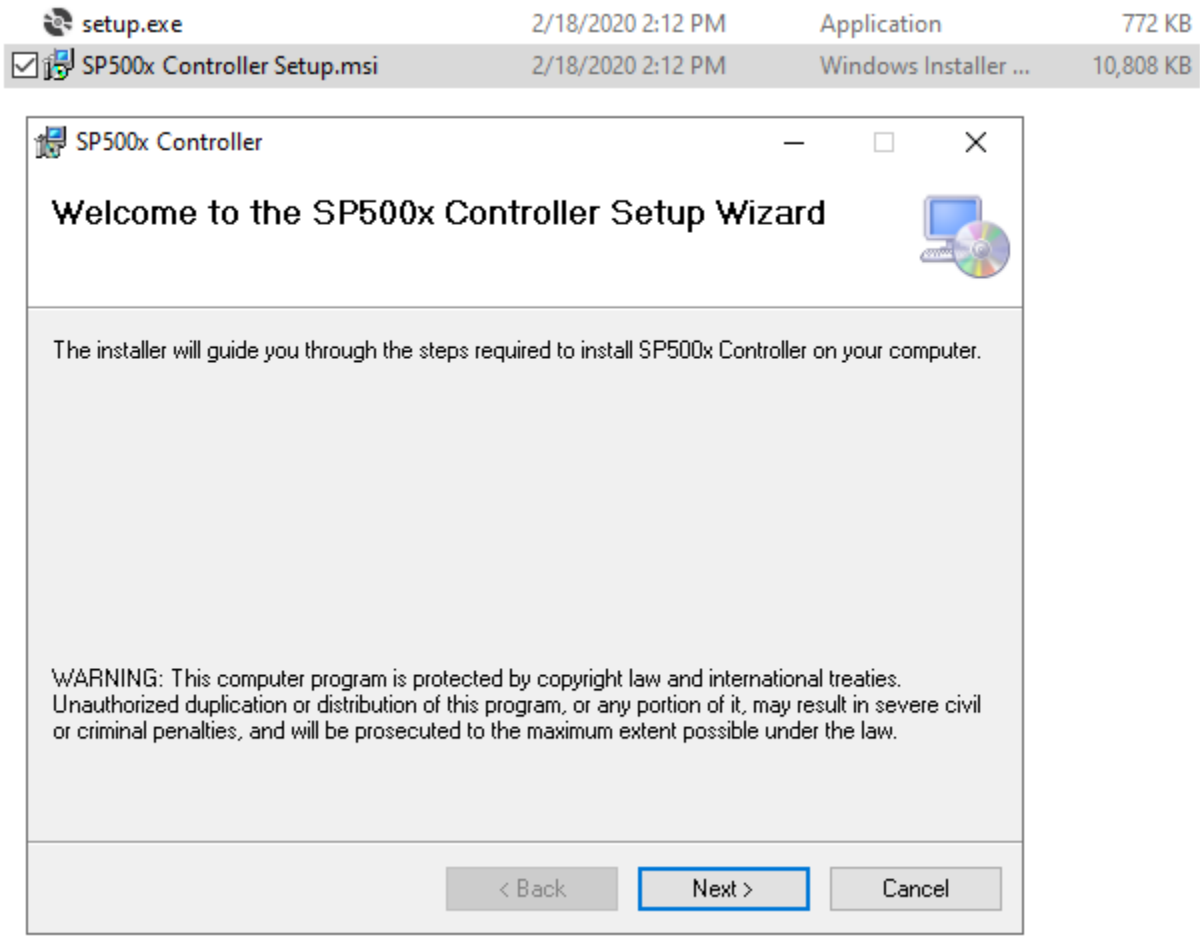

3. Click Next, then browse to an install location and user access (Everyone recommended) and click Next again

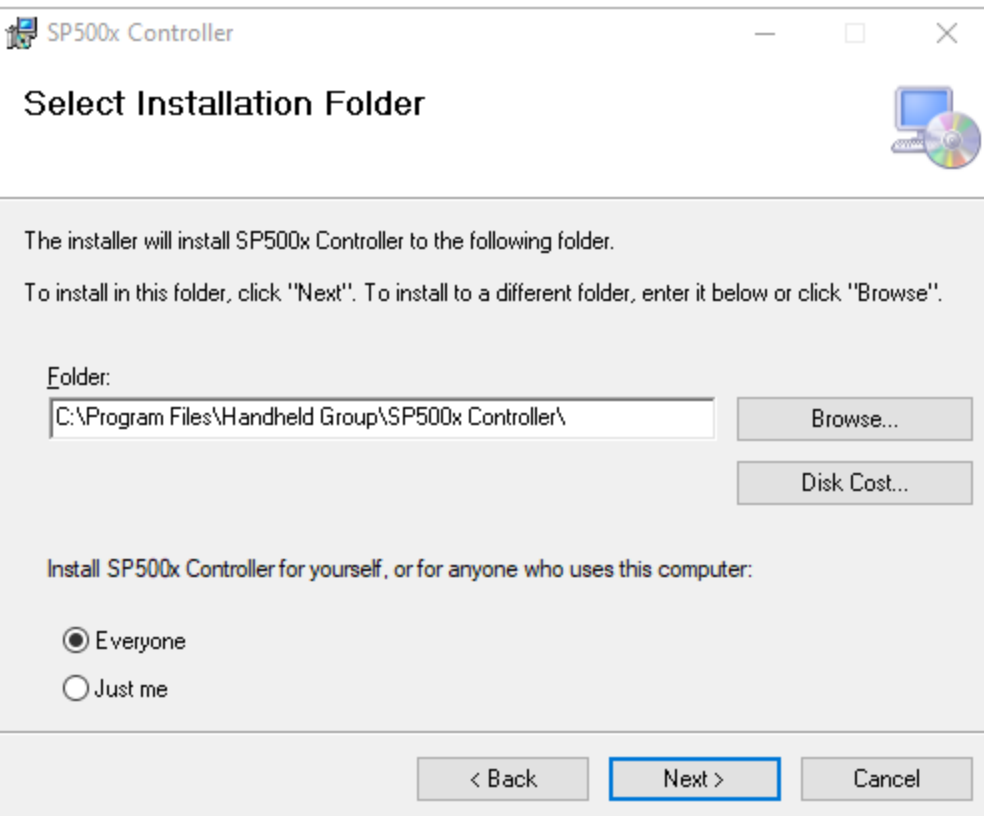

- 4. Click Next one more time to start the installation process.<br>5. If you are prompted a message box asking for permission
- 5. If you are prompted a message box asking for permission to install click Yes.<br>6. Run "SP500xController" From the Start Menu
- 6. Run "SP500xController" From the Start Menu

# <span id="page-3-0"></span>Firmware Upgrade

In order to upgrade the SP500X device, the unit should now be powered on and connected to the PC via USB.

1. On the device make sure that the unit is at the main screen and not in a state requesting user input as this will block communication to the serial port.

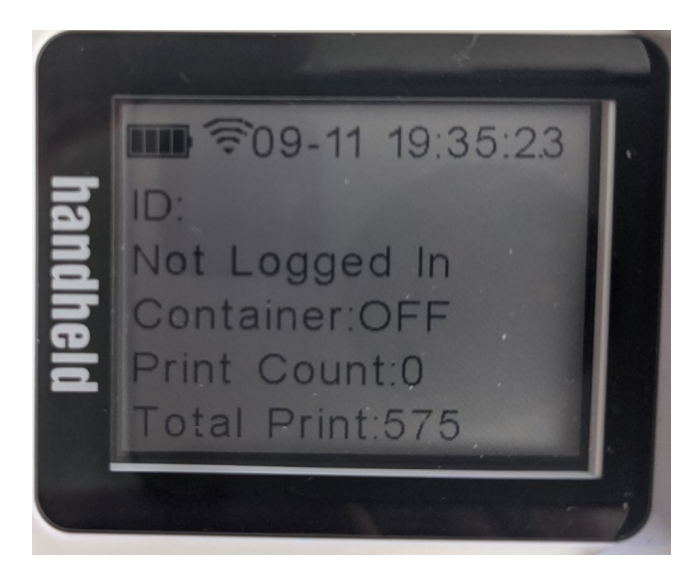

2. Click on Connect  $\rightarrow$  Device Connect. Select the Comport AND Mount Point that the SP500X imprinter is connected to.

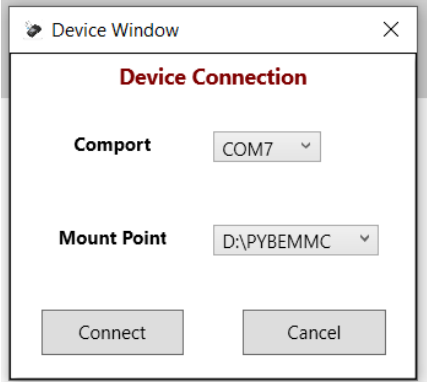

3. Press Connect button and after a couple seconds the connection should be established & the "Device Connection" window should shut down and the Connection Status indicator should turn green. Note: Your content for the items below will be different.

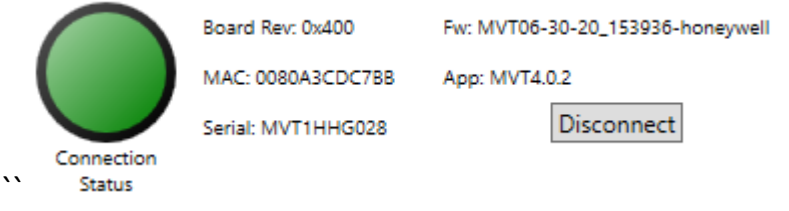

4. Click Upgrade  $\rightarrow$  Upgrade or Restore at the top of the window. Then click the "Choose ZIP File" button and browse to the location where you downloaded the firmware release package file. Then click "Upgrade Application".

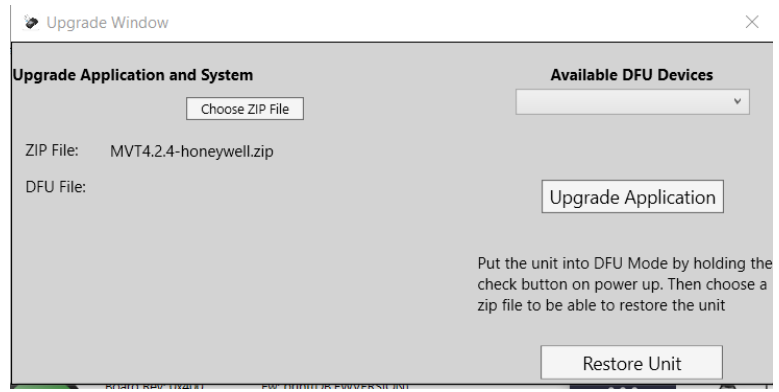

5. The upgrade progress percentage feedback will be displayed at the bottom left of the Upgrade Application Window as the procedure continues. or the necessary files from the release package will be moved to unit's EMMC drive and unit will reboot and do the upgrade procedure while the Red LEDs at the back of the unit will be on (Takes roughly 1 – 2 mins)

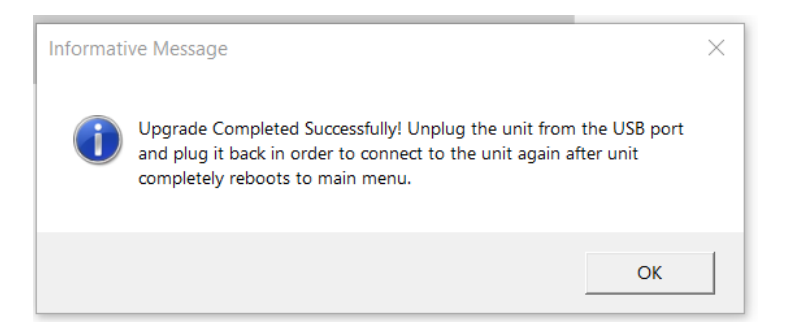

6. At this point the firmware upgrade is complete. Tap "OK" and unit should be rebooting automatically at this point. Green LEDs being lit up at the back of the unit indicates that the upgrade procedure is completed on the unit side. It can take up to a minute for the unit to reboot as the new firmware takes hold on the unit.

## <span id="page-5-0"></span>Unit Recovery

Architectural

**Service Control** 

If a unit does not complete a boot-up to the active screen, it is possible to recover the unit in most circumstances.

1. In order to recover a unit, user needs to put the unit into DFU mode manually by connecting the unit to the PC via a USB-C cable first, then holding the check button while powering the on the unit.

NOTE: The LCD will not turn on if this is done correctly

2. Then the user needs to navigate to the Upgrade -> Upgrade or Recover Menu Window and the unit will be shown under the "Available DFU Devices" drop down menu.

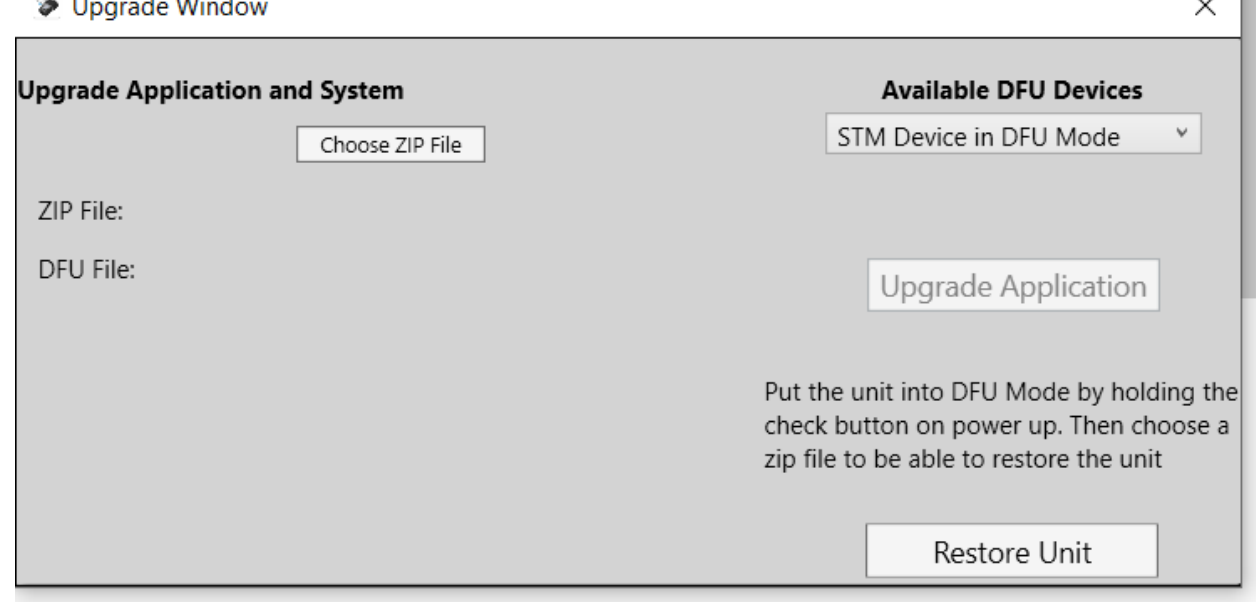

- 3. Click on the "Restore Unit" button to begin the recovery process.
- 4. Once the recovery process is complete the unit will reboot and you will be prompted to start [a Firmware](#page-3-0)  [Upgrade](#page-3-0)

H.

# <span id="page-6-0"></span>Creating/Editing Template Files

1. Create a new file or Open and existing file

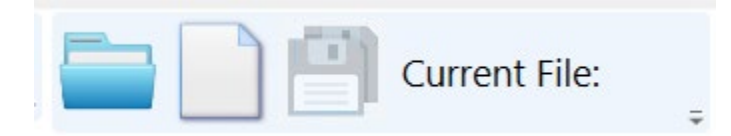

2. Once a file is open your view will now be this

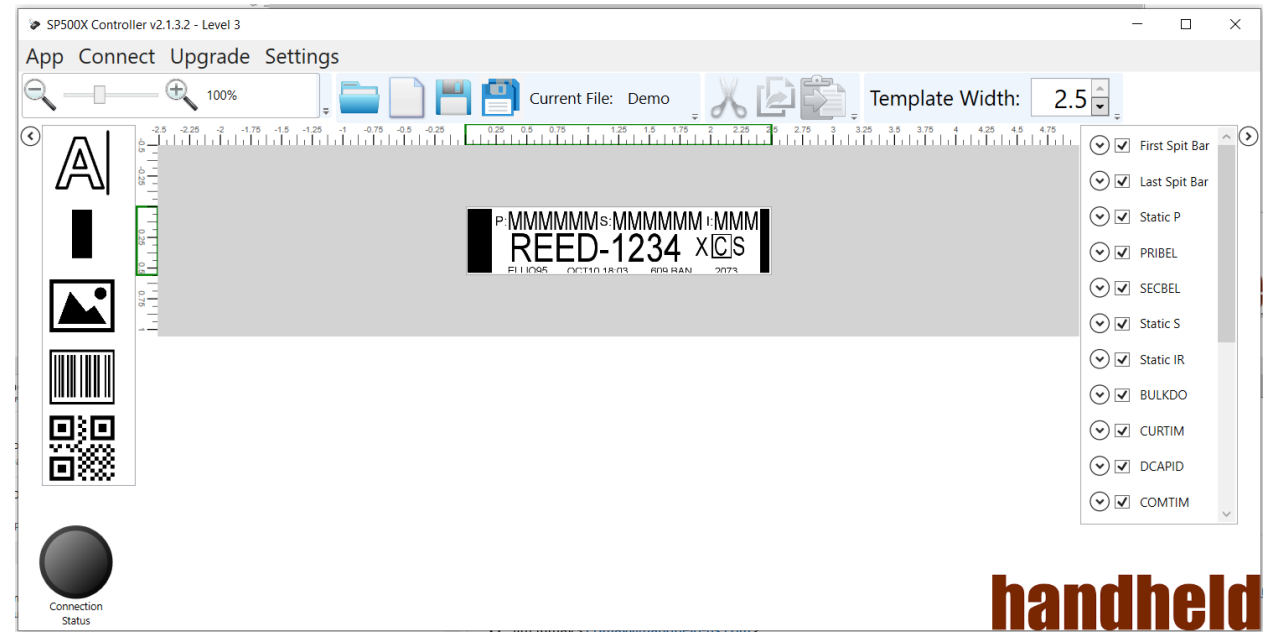

#### 3. Editable Area

3.1.1. The editable area is locked to the center of the Designer App window. Horizontal and vertical *PixelRulers* adjust accordingly to display the correct values. The editable area is shown in a white background. Outside of the editable area is a gray background.

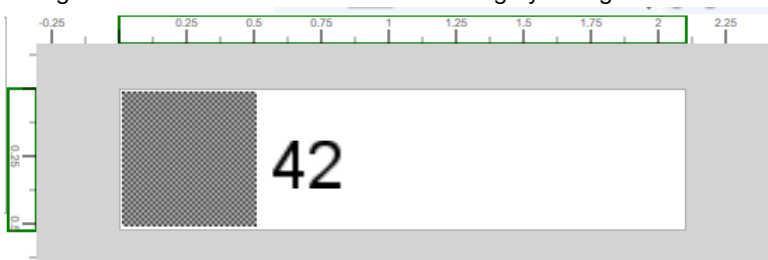

#### 4. Pixel Ruler

4.1.1. The ruler has a green box on it corresponding with the size of the template: 0.56" x 2" @1200 DPI

#### 5. Zoom Tool

5.1.1. Zoom can be controlled by clicking the "+" and "–" buttons in the toolbar. Typing and entering a zoom percentage is enabled to the zoom % value. Mouse wheel and slider bar may also be used.

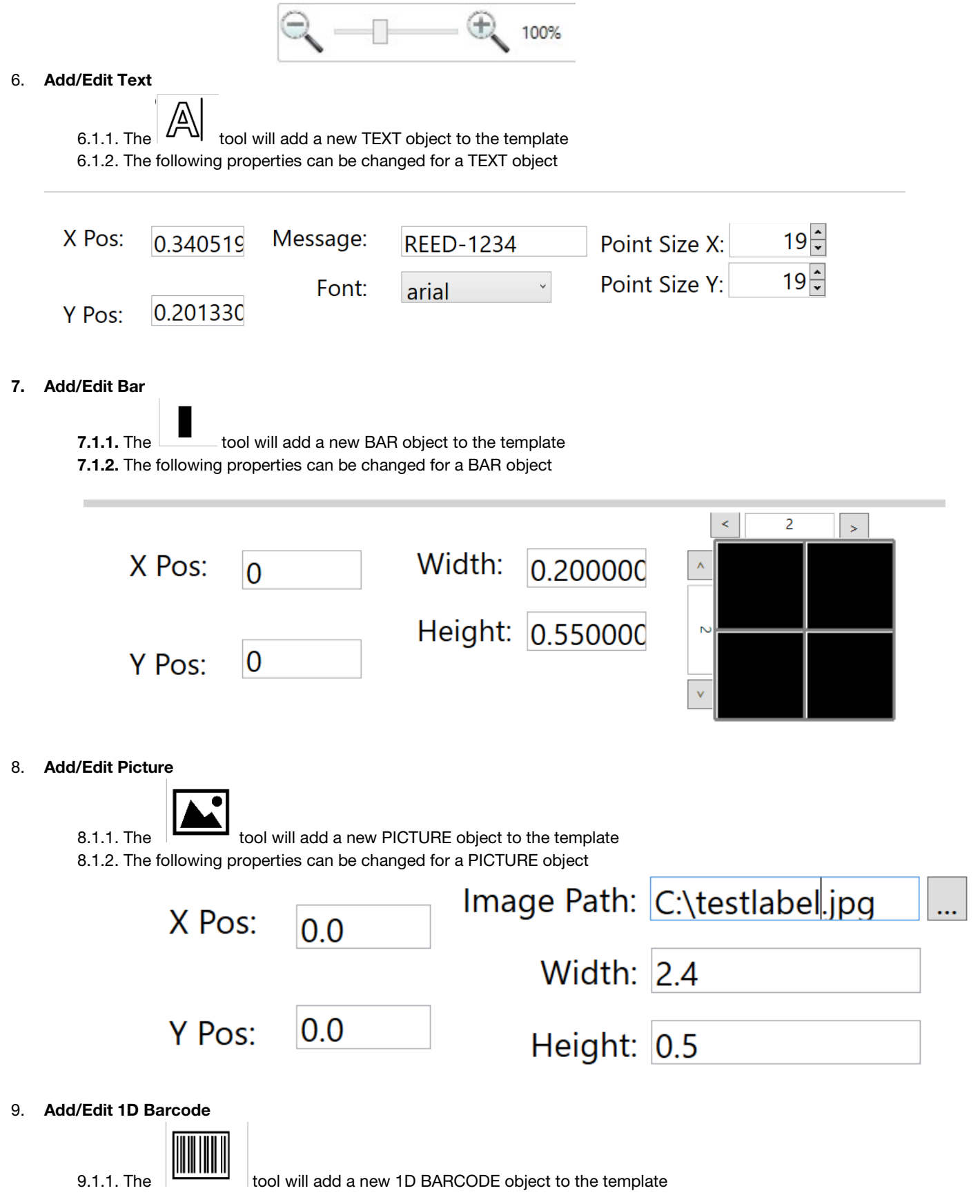

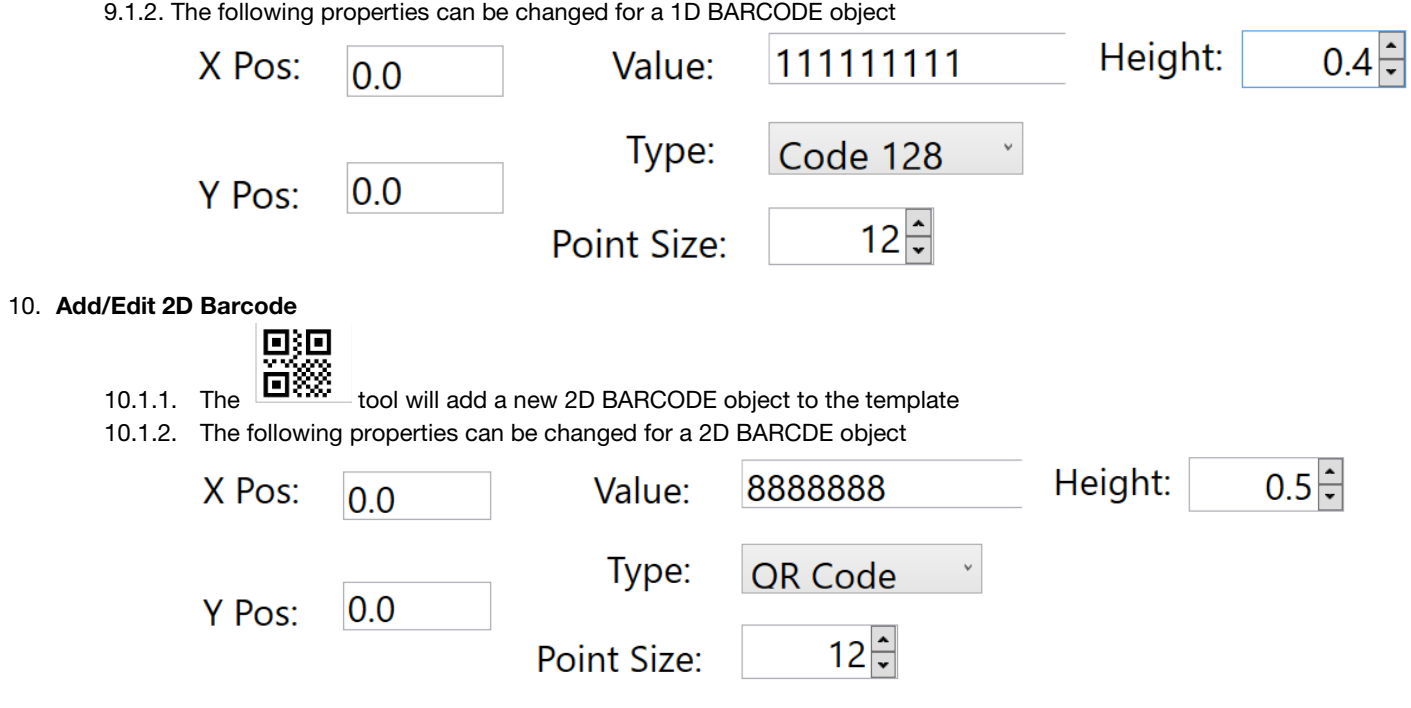

11. Cut, Copy, and Paste are all functional for all objects.

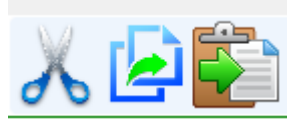

#### 12. Object Tree Viewer.

- 12.1.1. A complete list of all *Objects* contained in the current template
- 12.1.2. The user can enter/edit customized names for each *Object*, and enable/disable rendering of individual objects

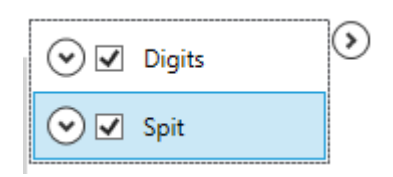

12.1.3. An *Object* can also be set as "Variable". Variable objects can have their value dynamically set at the moment of printing.

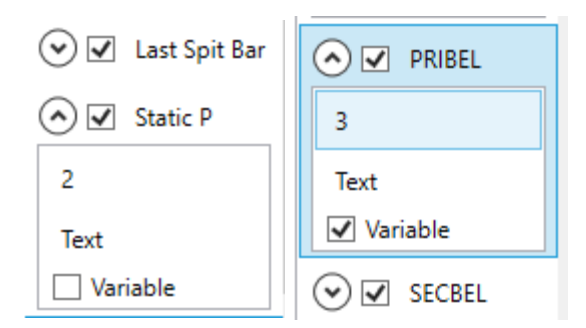

#### 13. Saving files to unit

- 13.1.1 After the template design is completed you may have it as a new file (as a name your backend will call to print fields to) or if testing in demo only, as a demo file make sure to save as HHG-DEMO.ig and allow overwriting of the existing file.
- 13.1.2 Files should be saved to the 'images' folder on the device.
- 13.1.3 Reboot unit before trying to scan/print with the new or updated image.

# <span id="page-10-0"></span>Device Settings

NOTE: The device must be connected to the application in order to view/change settings

## <span id="page-10-1"></span>Server Settings Window

Using this feature user can view and change the server settings.

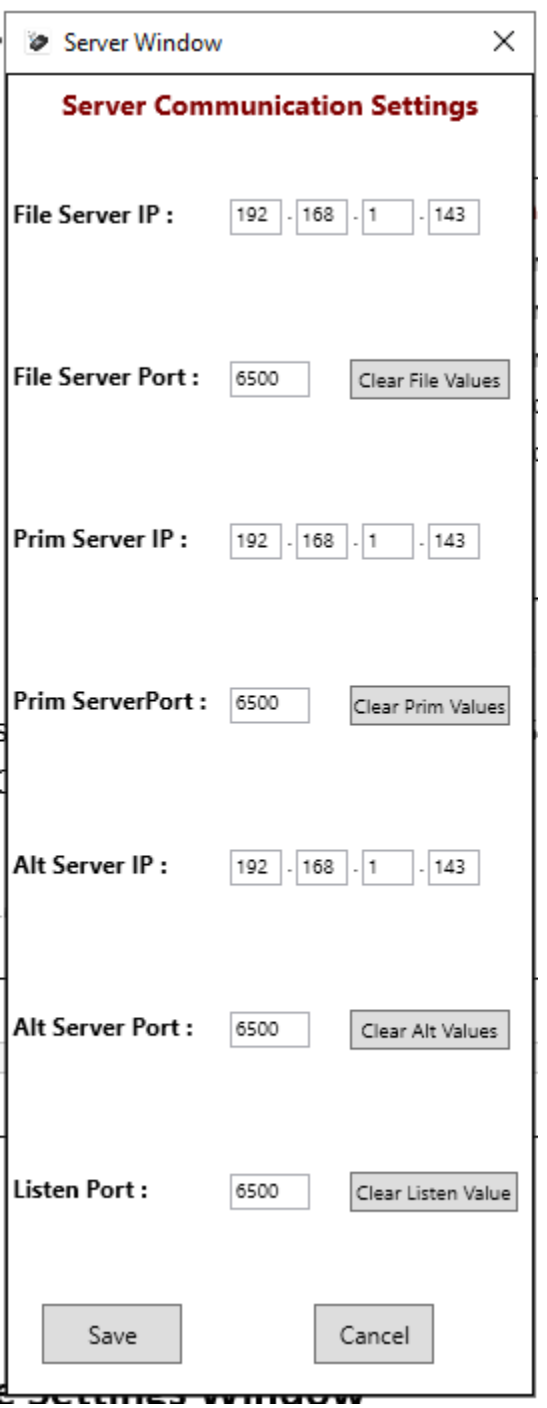

## <span id="page-11-0"></span>LCD Settings Window

Using this feature user can set the LCD front light intensity as well as the LCD rotation. The settings are applied realtime without any reboot necessary

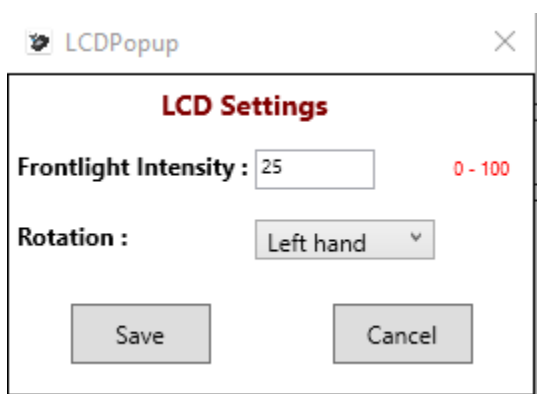

### <span id="page-11-1"></span>Wifi Settings

Using this feature user can view and change the WIFI settings

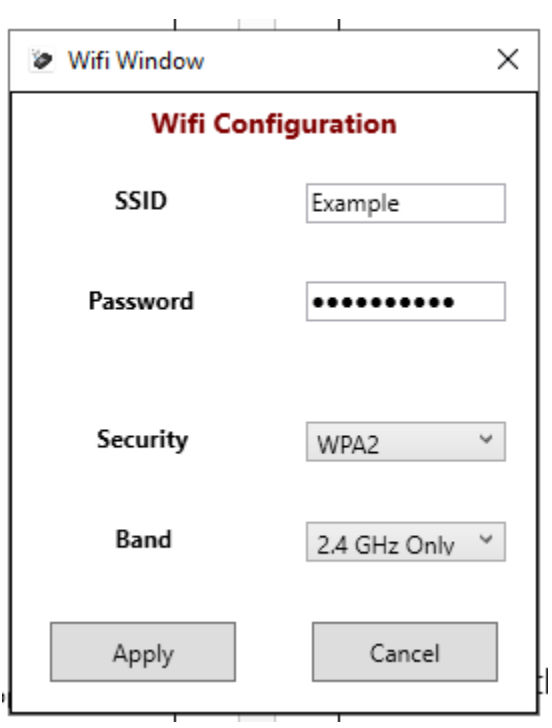

## <span id="page-11-2"></span>Service Settings

Using this feature the user can view the Serial Number, App ID, Fw ID, FPGA ID and MAC Address.

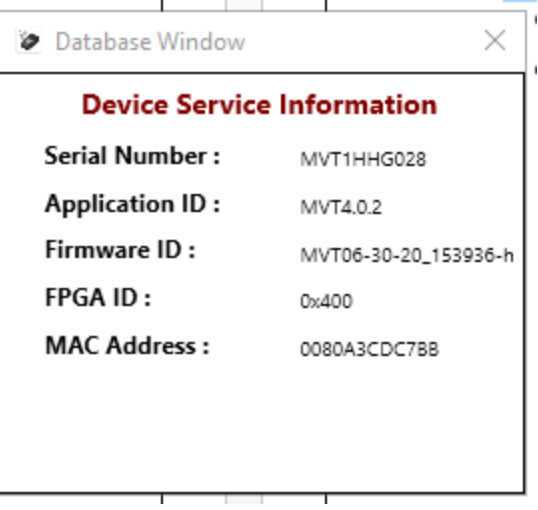

## <span id="page-13-0"></span>Log View

The Log View feature enables the user to be able to view the log files on the connected device

1. Click App -> Logs

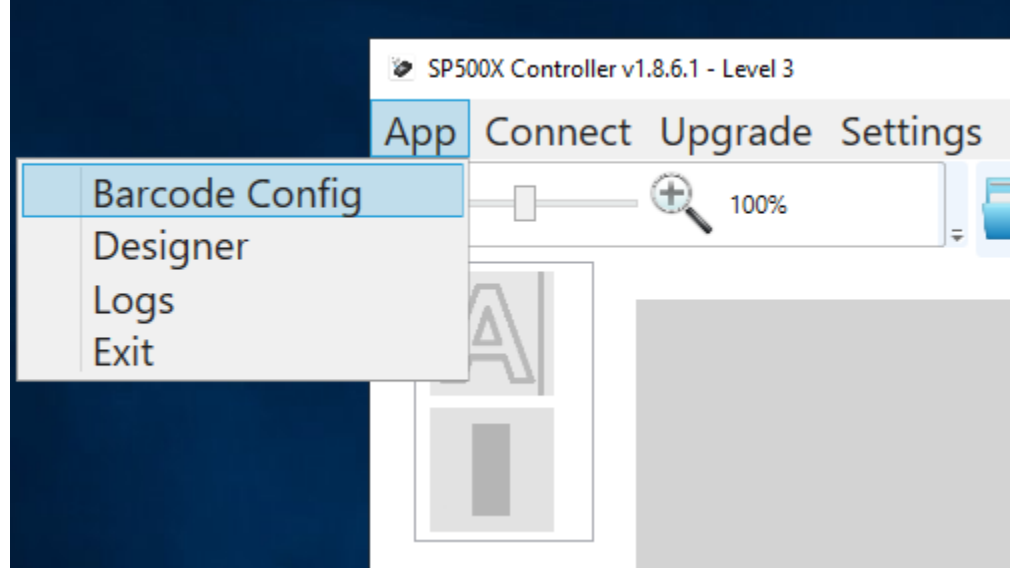

- 2. Use the "Choose a log file" drop down to select a log file on the device.
- 3. Once a log file is selected user also has the ability to filter the displayed outputs by category using the Critical, Error, Waring, Debug1, Debug2 and Debug3 buttons located above, green categories are the ones that are

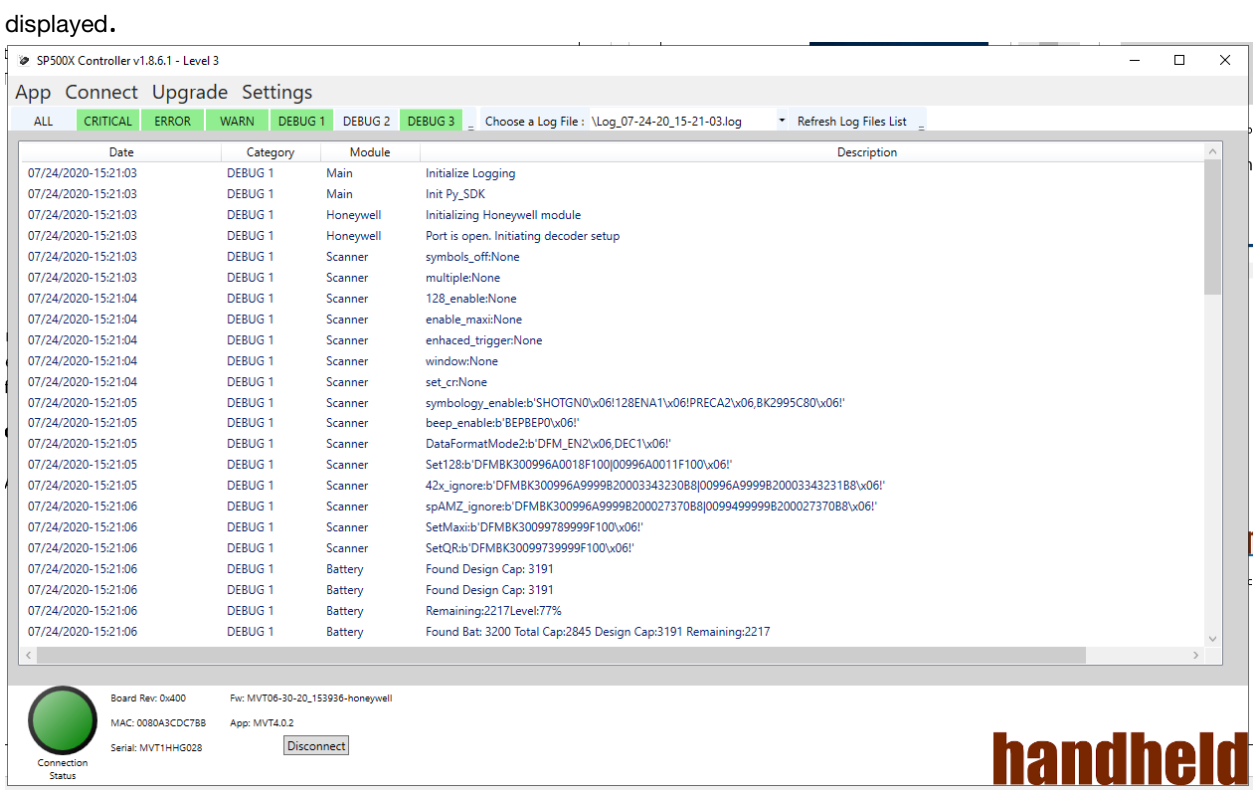

# <span id="page-14-0"></span>Barcode Config

Barcode Config allows the user to generate a QR Code that can be scanned by the device to update the device's Wifi and Server settings. NOTE: You do NOT need to have a unit connected to the PC to use this feature.

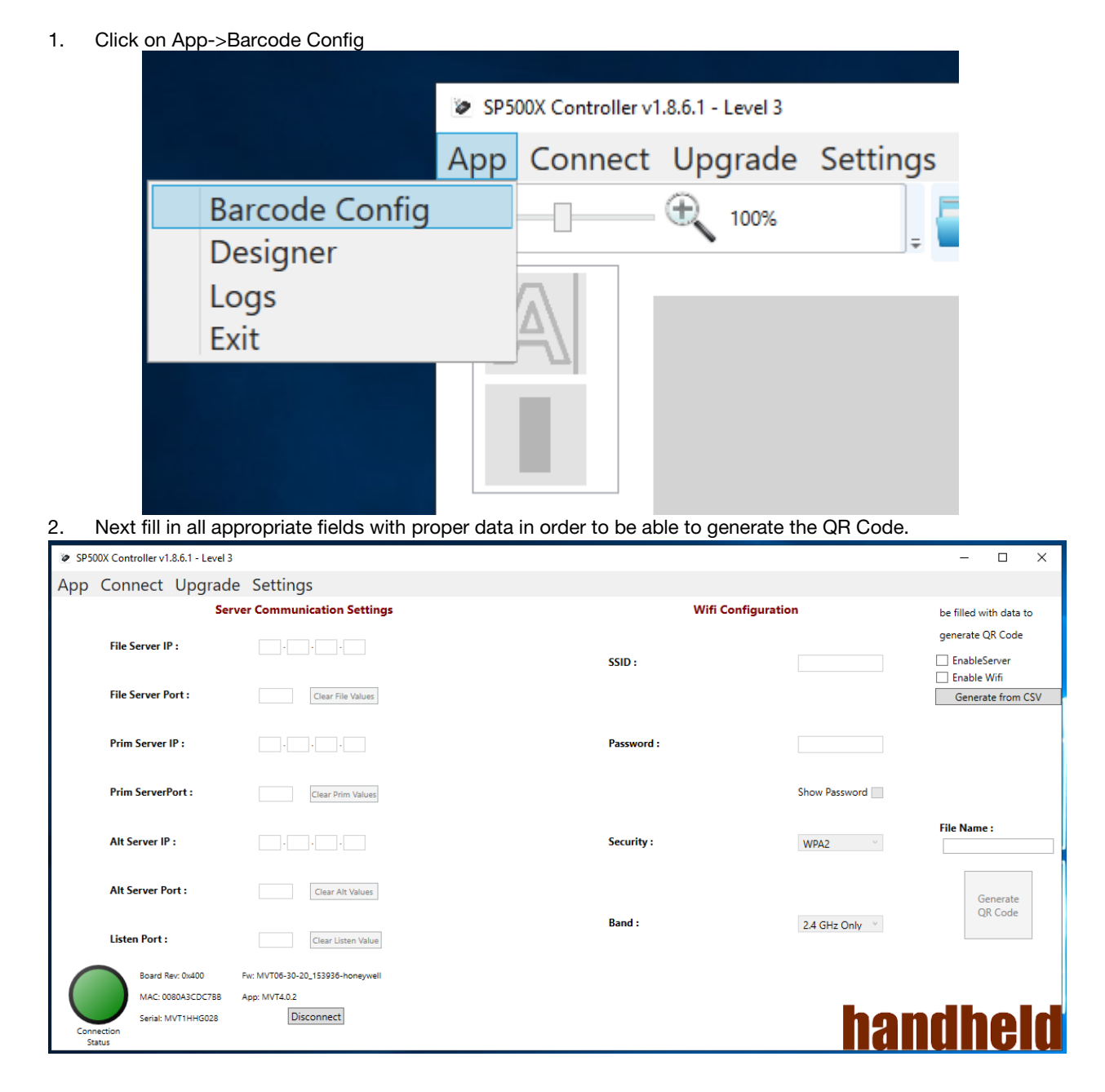

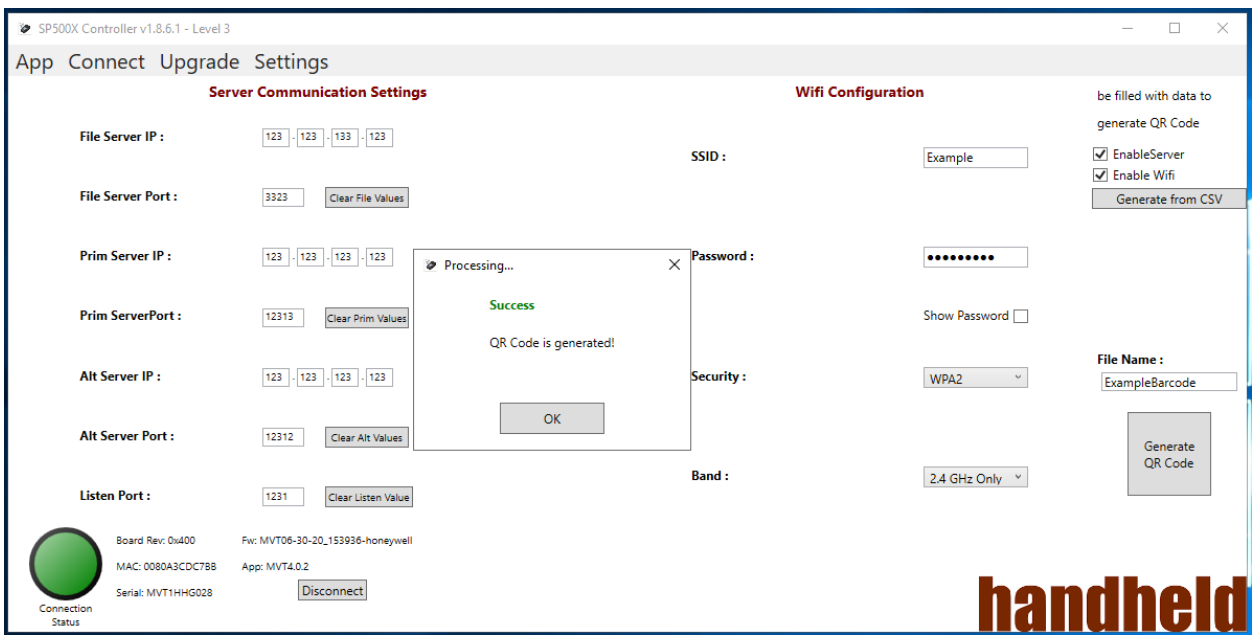

3.2.1. A .csv file can also be used import the data neededto generate the QR Code.

3.2.1.1. CSV file format: 1<sup>st</sup> column FileName 2<sup>nd</sup> column raw data to be put in the barcode keys and values

3.2.2. The generated QR Code will be located in the "ConfigureByBarcode" folder within the Application base directory.